## **Guide to Pay Bill**

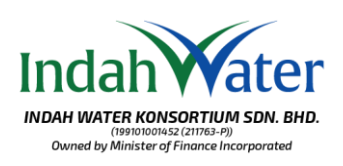

## **Indah Water**

We made online payment easy for you, with or without login to Customer Portal. *Untuk memudahkan pembayaran secara dalam talian, fungsi ini tersedia sebelum atau selepas log masuk ke Portal Pelanggan*.

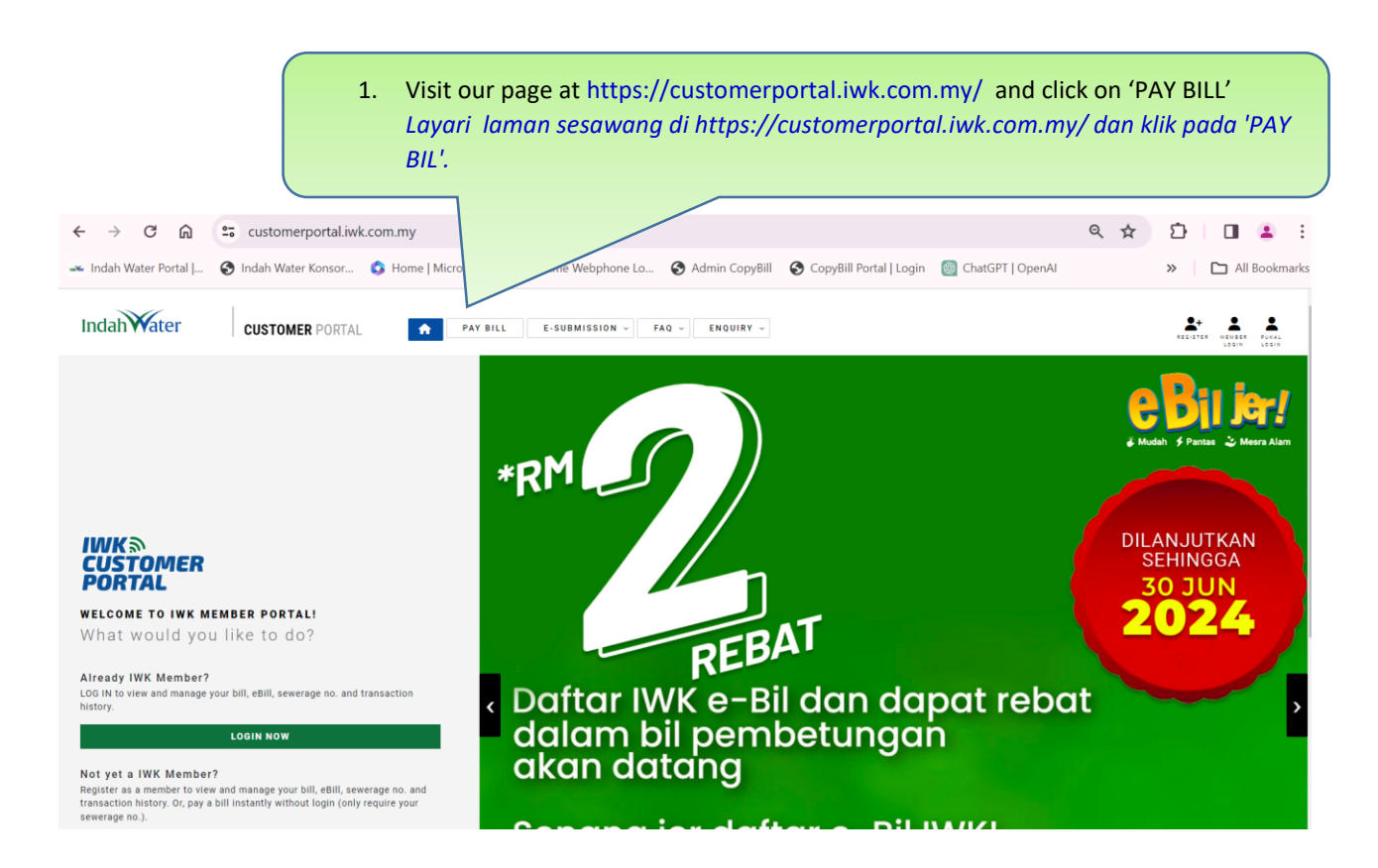

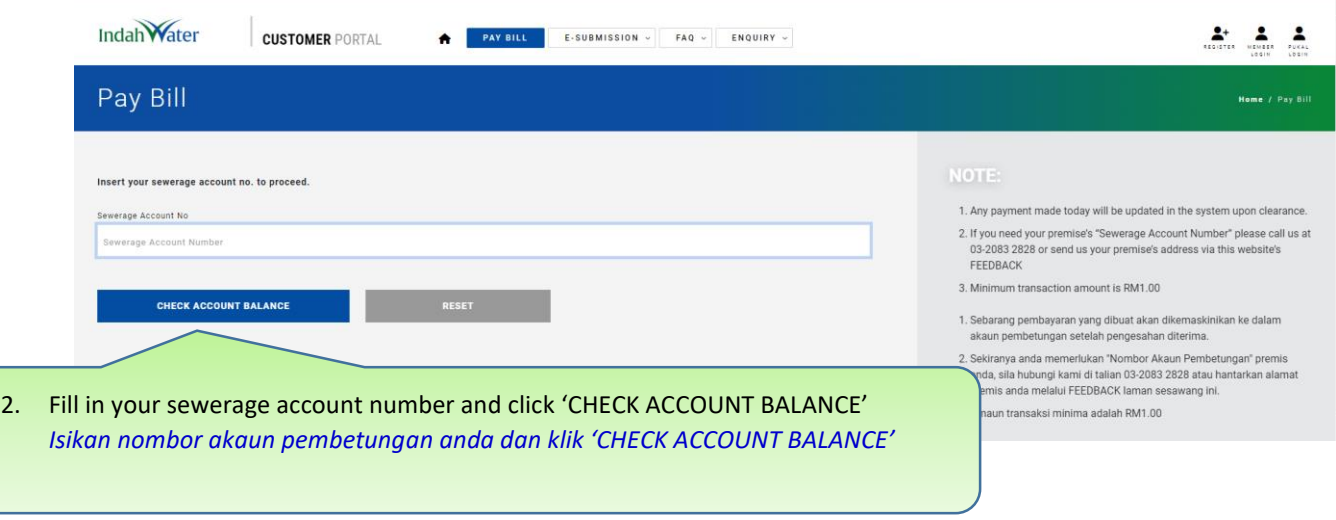

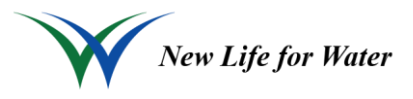

## **Guide to Pay Bill**

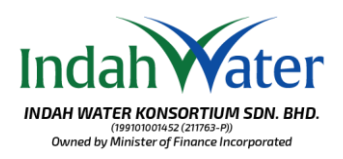

3. Please ensure that the details are correct before proceeding to making payment. The outstanding balance reflected will match the latest generated bill.

If there have been any adjustments made to your account, the updated amount will not be reflected until the next billing cycle. You may overwrite the amount column before proceeding to click 'PAY NOW'

*Sila pastikan butiran yang tertera adalah betul sebelum meneruskan pembayaran. Baki yang tertera adalah berdasarkan bil terkini.* 

*Jika terdapat sebarang pelarasan pada akaun anda, jumlah yang dikemaskini hanya akan dipaparkan di dalam kitaran bil yang seterusnya. Anda boleh menukar jumlah bayaran secara manual sebelum meneruskan dengan klik 'PAY NOW'*

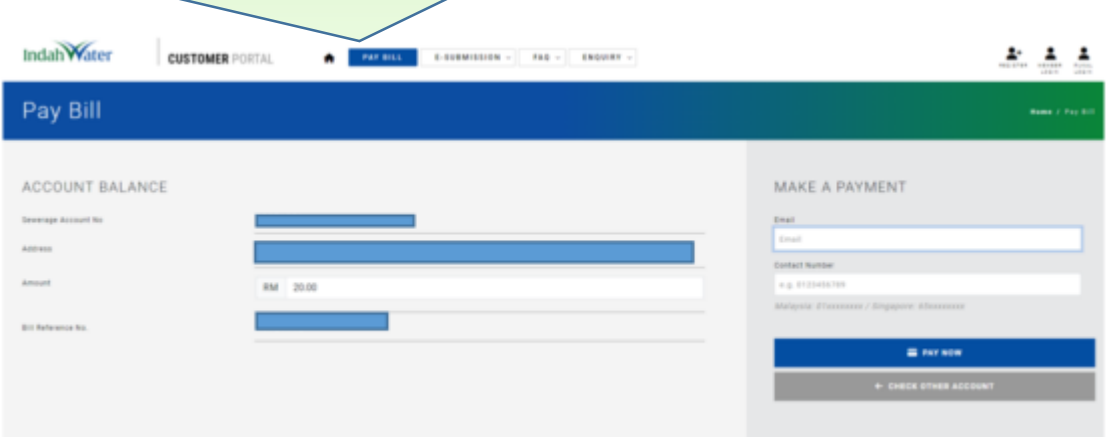

4. PAY BILL option is also available after login to Customer Portal at Member Account Indah You may add in the sewerage account number if it is not listed in the Member Account To proceed payment, click on the 'PAY BILL' icon *Pilihan 'PAY BIL' juga tersedia selepas log masuk ke Portal Pelanggan di 'Member Account'. Anda boleh tambahkan nombor akaun pembetungan jika ia tidak disenaraikan dalam 'Member Account'. Untuk meneruskan pembayaran, sila klik pada ikon 'PAY BIL'*SEARCH SEWERAGE No. e.g. 12345678 Member Profile Member Account

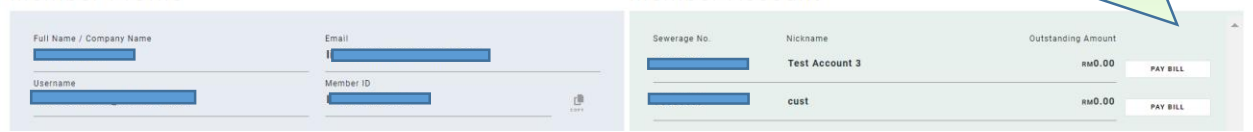

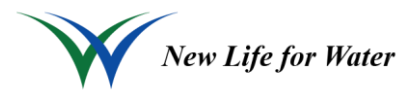

## **Guide to Pay Bill**

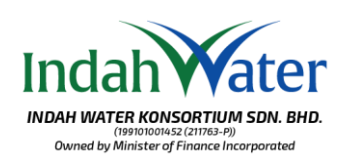

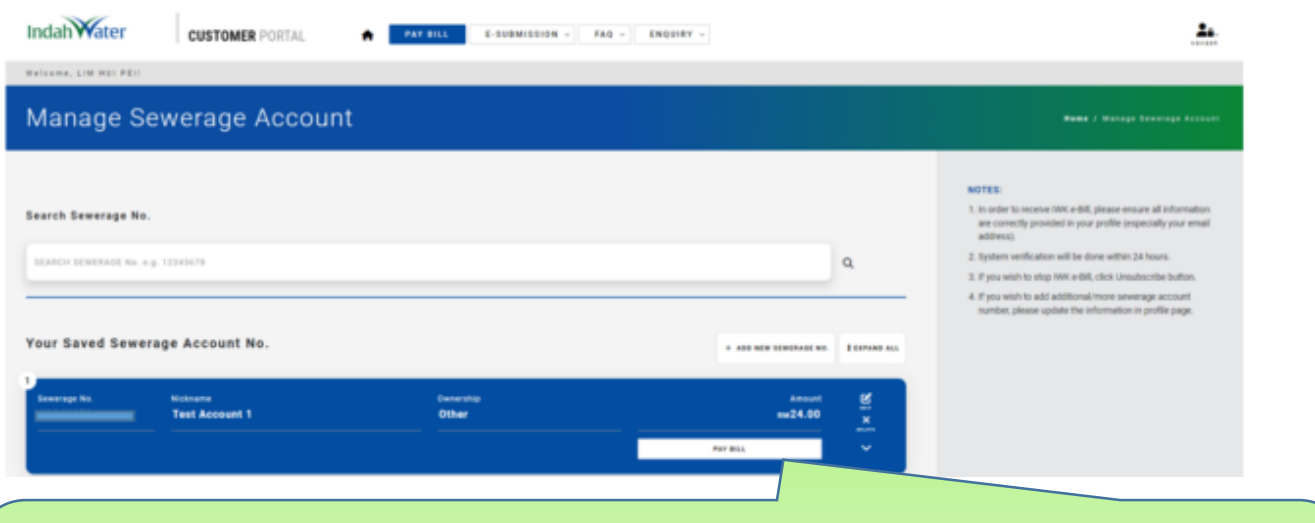

5. PAY BILL option is also available after login to Customer Portal upon viewing all account at 'Manage Sewerage Account'

To proceed payment, click on the 'PAY BILL' icon

*Pilihan 'PAY BIL' juga tersedia selepas log masuk ke Portal Pelanggan di 'Member Account' dalam 'Manage Sewerage Account' Untuk meneruskan pembayran, sila klik pada ikon 'PAY BIL'*

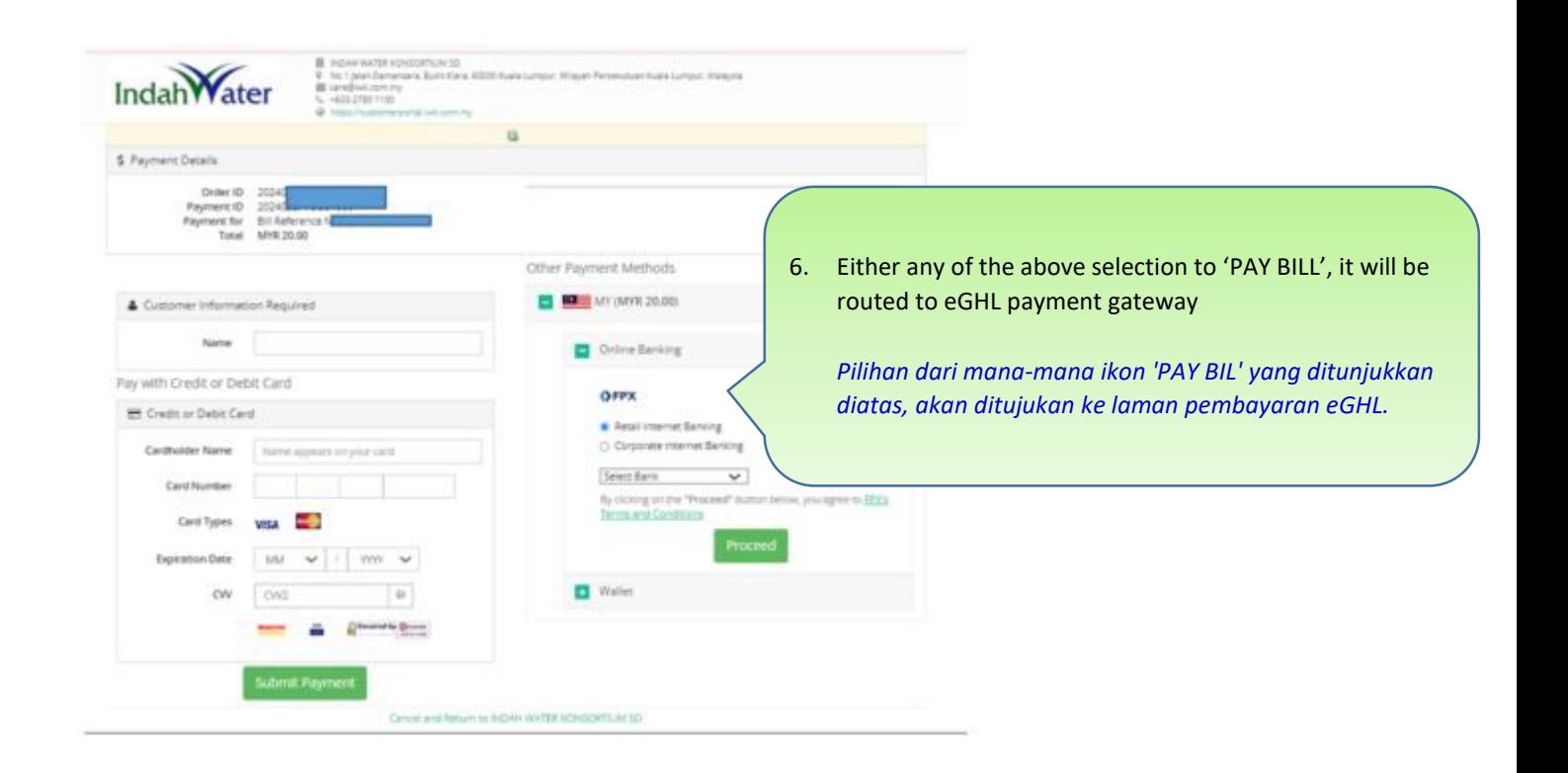

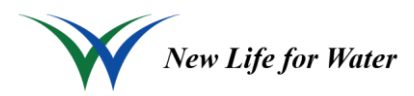

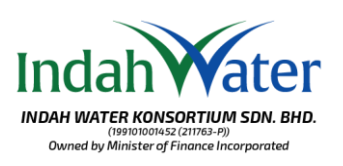

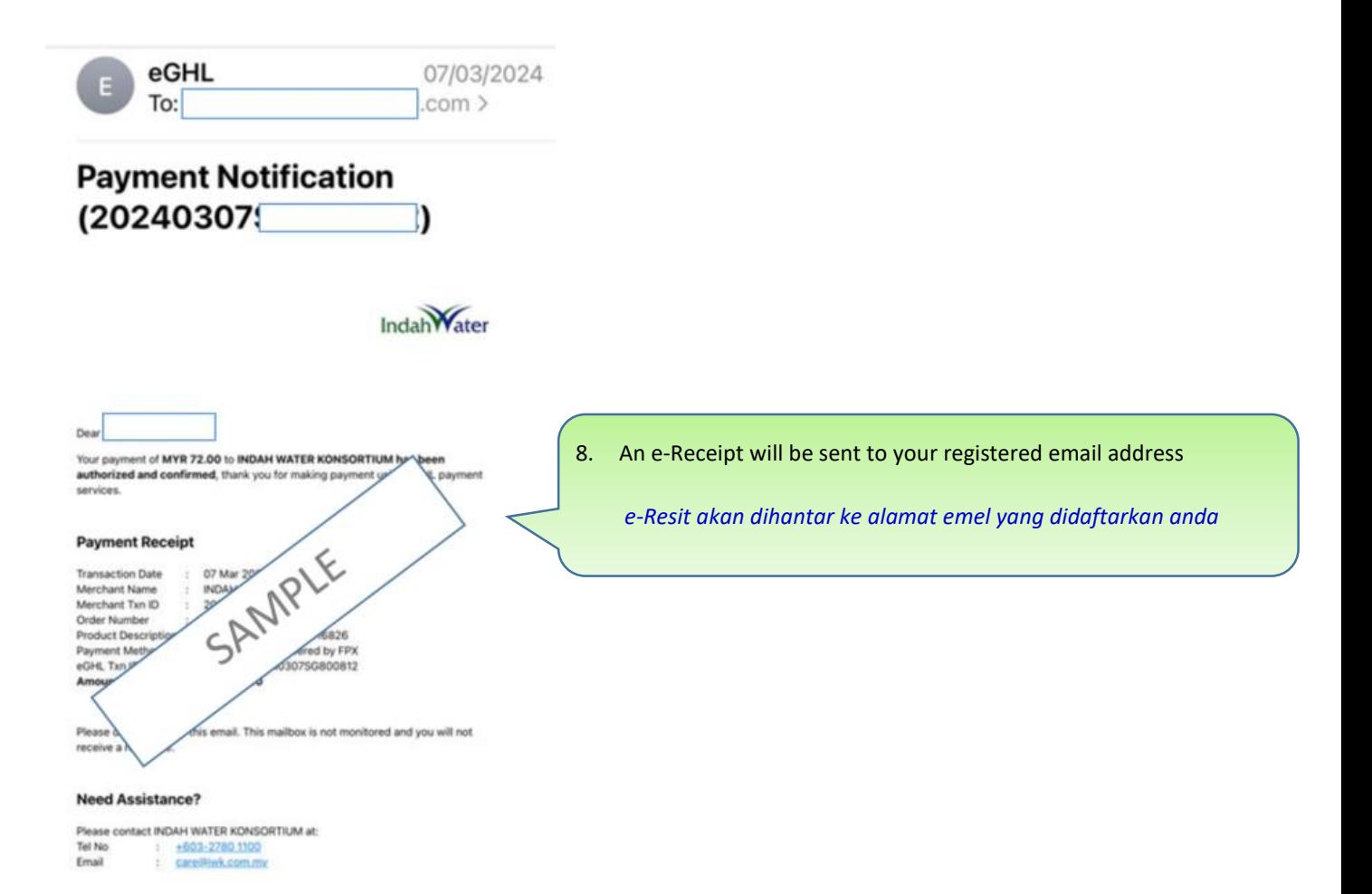

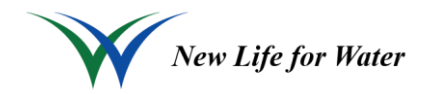